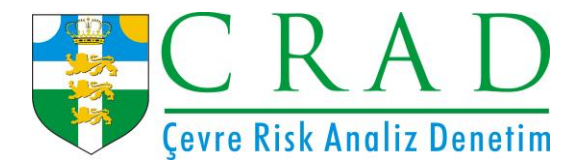

## **EÇBS (ENTEGRE ÇEVRE BİLGİ SİSTEMİ) KAYIT İŞLEMLERİ**

## **EÇBS Firma Kayıt İşlemleri**

- 1. Kayıt işlemleri için [https://ecbs.cevre.gov.tr](https://ecbs.cevre.gov.tr/) adresine girin.
- 2. "Vatandaş girişi" ekranından e-devlet şifrenizle giriş yapın. (E-devlet şifresi ile girişlerin, kurumda **yetkili olduğunu kanıtlayabilecek kişi tarafından** yapılması gerekmektedir.)
- 3. **"Sisteme giriş yap"** butonuna tıklayarak il/ilçe bilgilerinizi girin.
- 4. Kaydet butonuna basarak, kullanıcı sözleşmesini okuyup onaylayın.
- 5. Şahsınıza açılan sayfada **"hesap (firma/kurum)"** sayfasına girin.
- 6. Sağ üstte bulunan "**yeni hesap (firma/kurum)"** a tıklayın.
- 7. Hesap tipi seçimini yaparak, vergi no ve vergi dairesi bilgilerini girin.
- 8. Kuruluş tarihi ve varsa kurumunuza ait SGK numarasını girin.
- 9. UAVT (Ulusal adres Veri Tabanı) numarasını biliyorsanız girin. (Bilmiyorsanız "UAVT kodunu bilmiyorum" butonuna basarak adres bilgilerinizi girin. UAVT kodu daha önce kullanıldı uyarısı sistem tarafından yapılıyor ise ALO 181'i arayarak UAVT kodu çoklu kullanıma açılması talebinde bulunun.)
- 10. Telefon, e-posta ve varsa KEP adresinizi girin.
- 11. Harita üzerinden konum bilgilerinizi seçin. (Haritada bulunan ve Ankara üstünde bulunan kırmızı imleci çekerek konumunuza sürükleyin.)
- 12. Kurumda yetkili olduğunuzu gösteren belgeyi yükleyin. (İmza sirküsü vb.)
- 13. "Başvuru tamamla" butonuna basın.
- 14. İletişim bilgileri kısmında girilen e-posta adresinize sistem tarafından gönderilen doğrulama linkine tıklayarak e-posta adresinizi doğrulayın.
- 15. Sistem tarafından otomatik oluşturulan formun çıktısını alarak, kaşe ve imzalı olarak "Çevre ve Şehircilik İl Müdürlüğü" elden veya posta yoluyla ulaştırın.
- 16. ECBS başvurunuz Çevre ve Şehircilik İl Müdürlüğünce onaylandığında e-devlet sistemi üzerindeki hesabınızda kurumunuz "onaylı" olarak görünecektir. Sisteme girerek kontrolünü sağlayabilirsiniz.